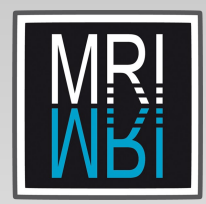

# **Procédure d'utilisation du logiciel "Accounting report"**

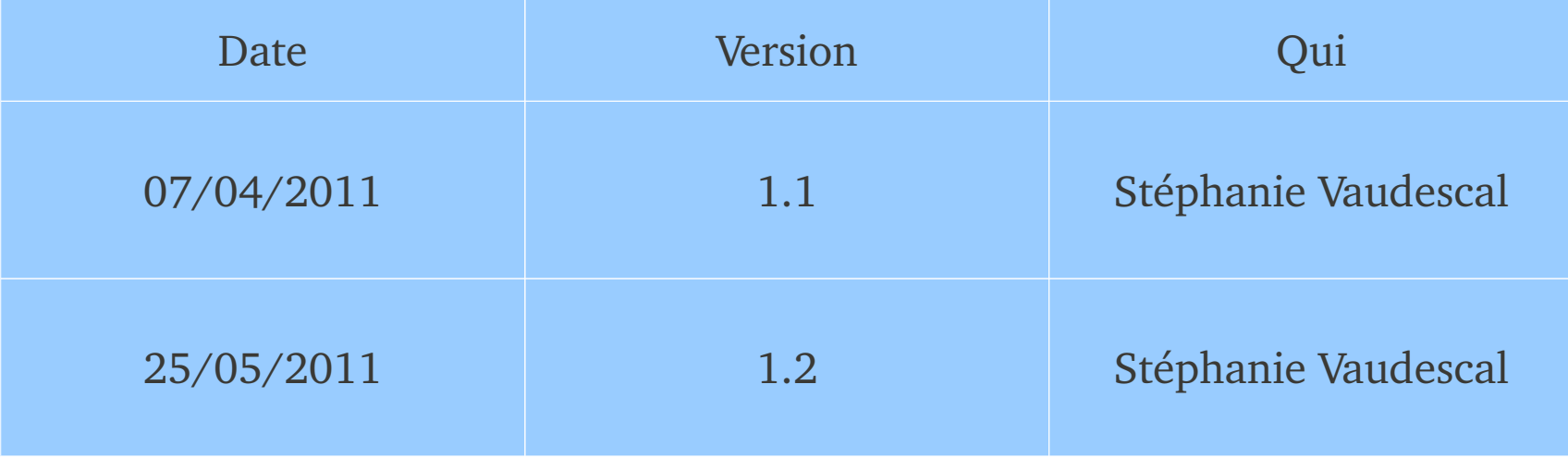

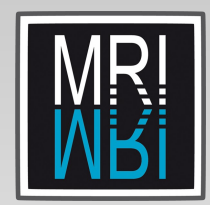

## **Connection**

#### Double cliquer sur le raccourci se trouvant sur le bureau nommé "Accounting Tools"

La fenêtre suivante s'affiche :

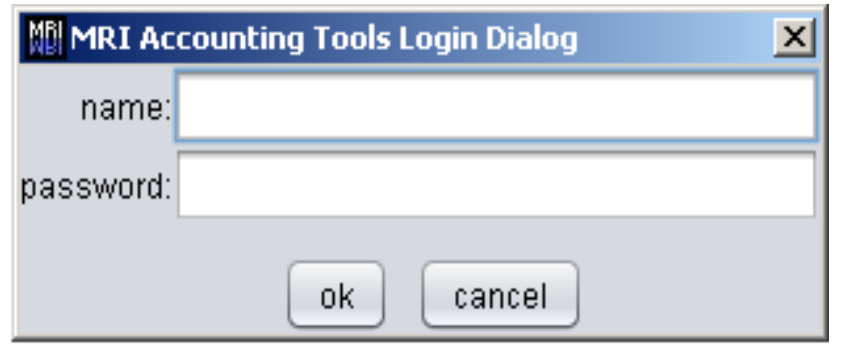

=> y renseigner son login et son mot de passe et cliquer sur OK

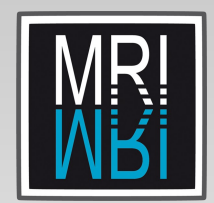

#### La fenêtre suivante apparaît :

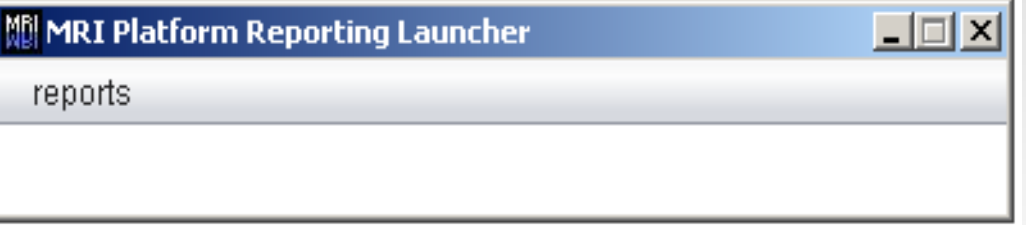

En cliquant sur l'onglet 'reports', nous avons alors 3 types de rapports possible

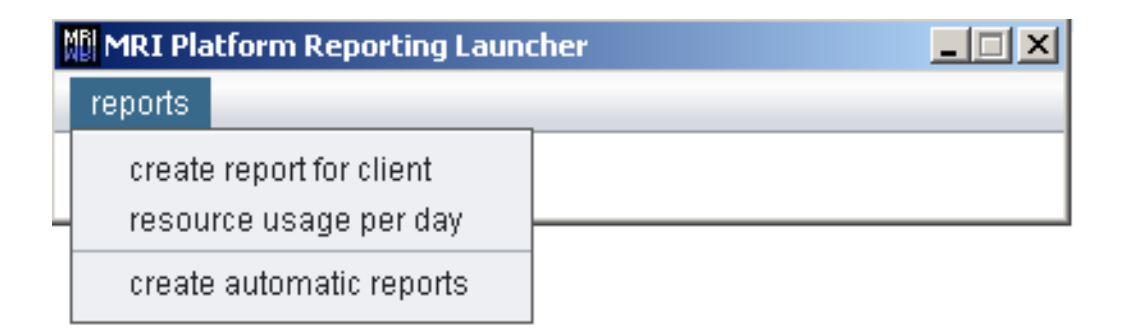

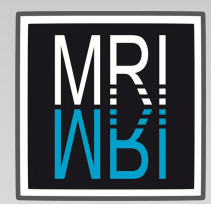

1- Les rapports au format PDF, en choisissant la 1ère option : 'create report for client'

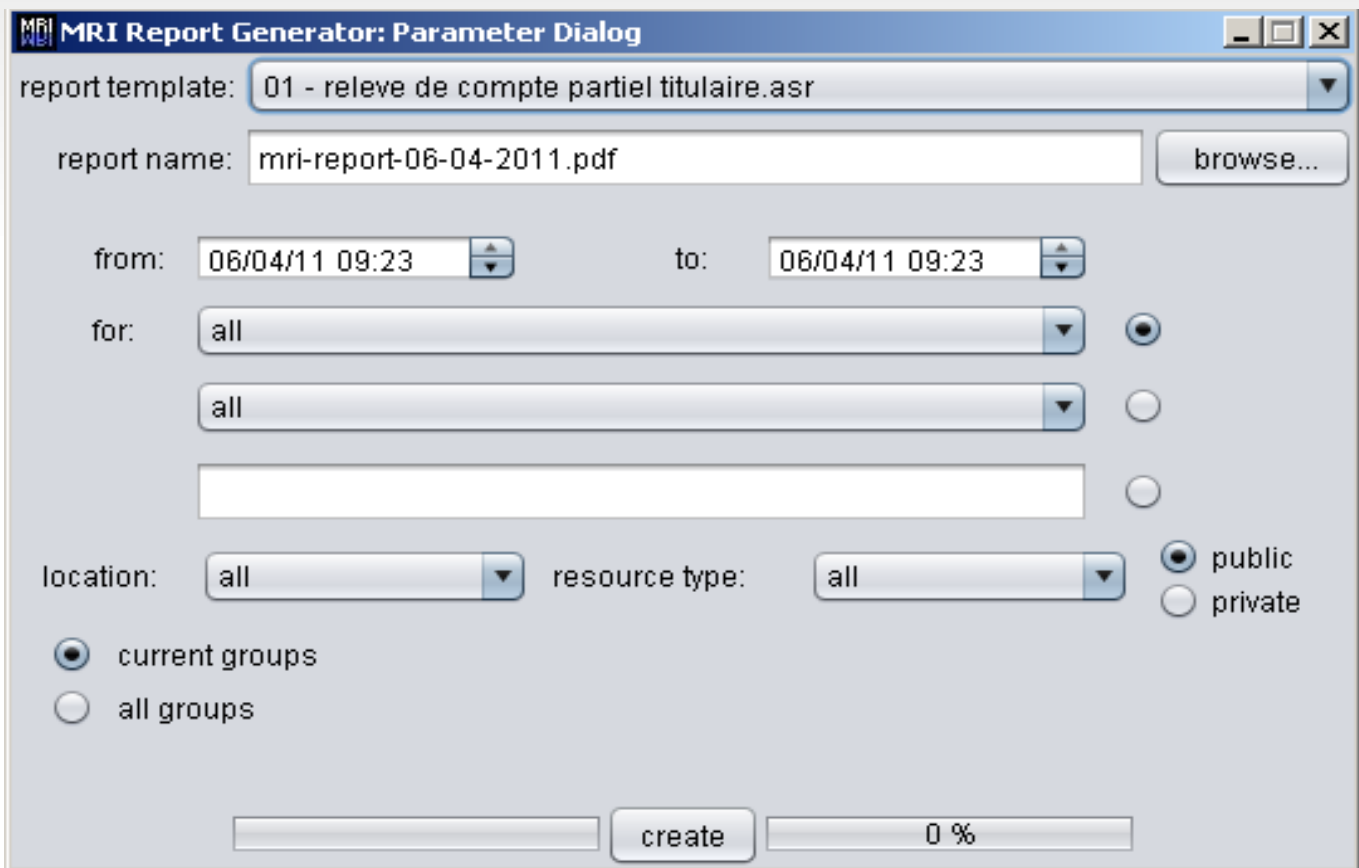

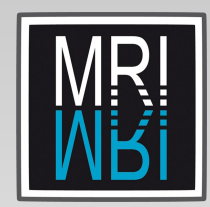

=> Choisir le rapport à lancer via le menu déroulant 'report template', 7 rapports sont possibles:

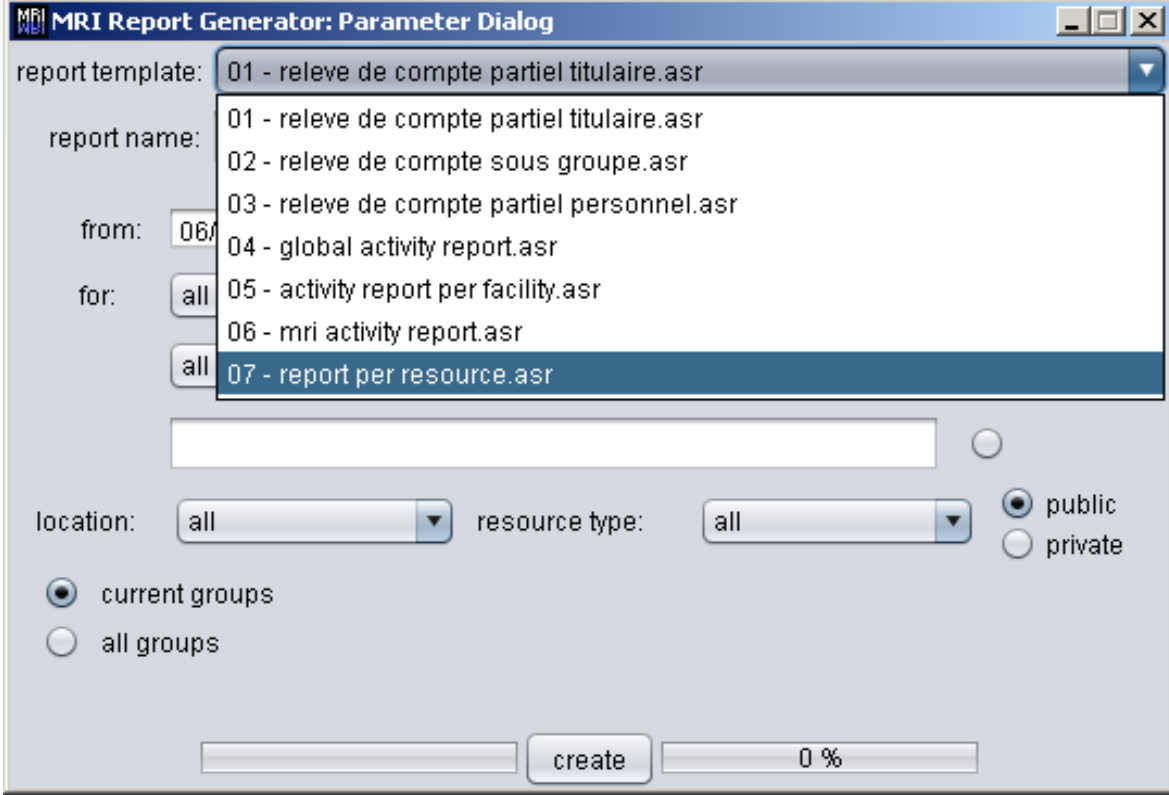

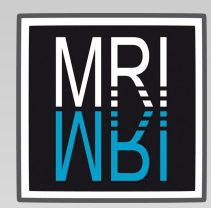

=> Le nom du rapport s'inscrit par défaut, choisir son emplacement avec le bouton 'browse...'

report name: | mri-report-06-04-2011.pdf

browse...

=> Définir la période sur laquelle on veut lancer le rapport : date de début et date de fin à spécifier, sachant qu'il est possible d'avoir un rapport sur une seule journée en jouant avec les heures.

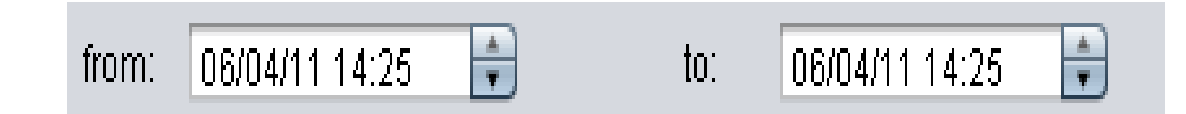

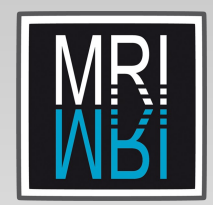

On peut choisir de faire ces rapports par groupe, en choisissant dans le menu déroulant 'for' le groupe pour lequel le rapport doit être fait. Par défaut le rapport est fait pour tous les groupes.

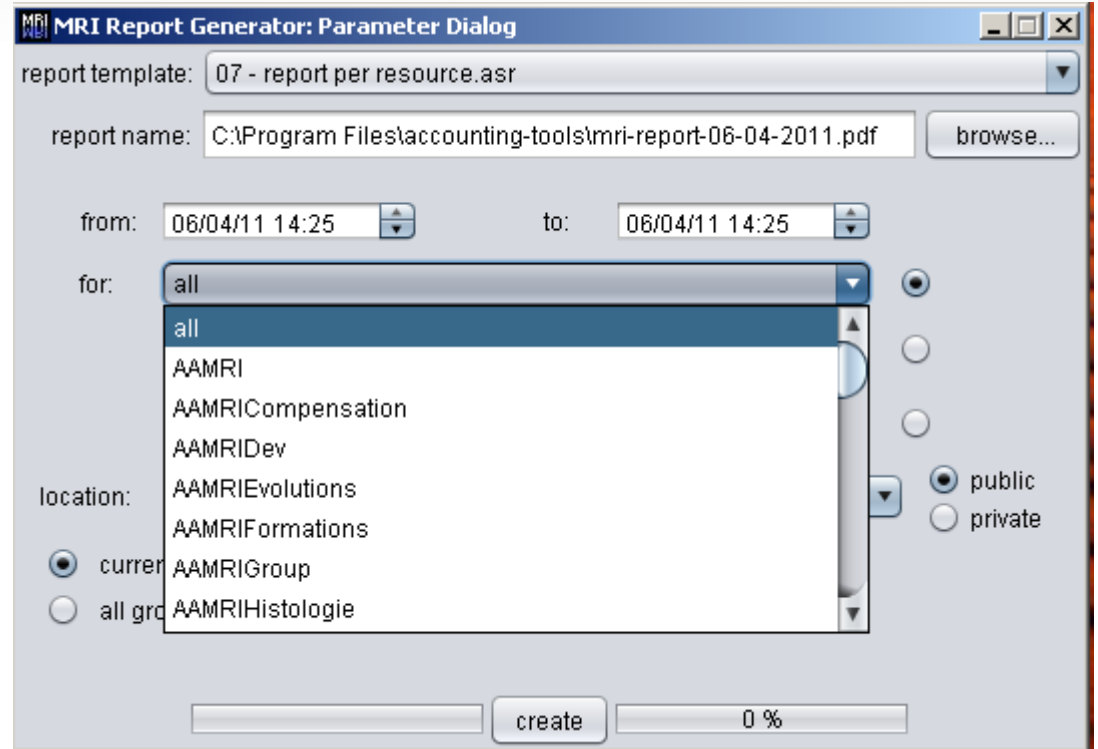

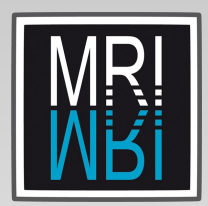

On peut aussi choisir de faire ces rapports par personne en choisissant dans le 2ème menu déroulant 'for' la personne pour laquelle le rapport doit être fait. Par défaut, le rapport est fait pour tout le monde.

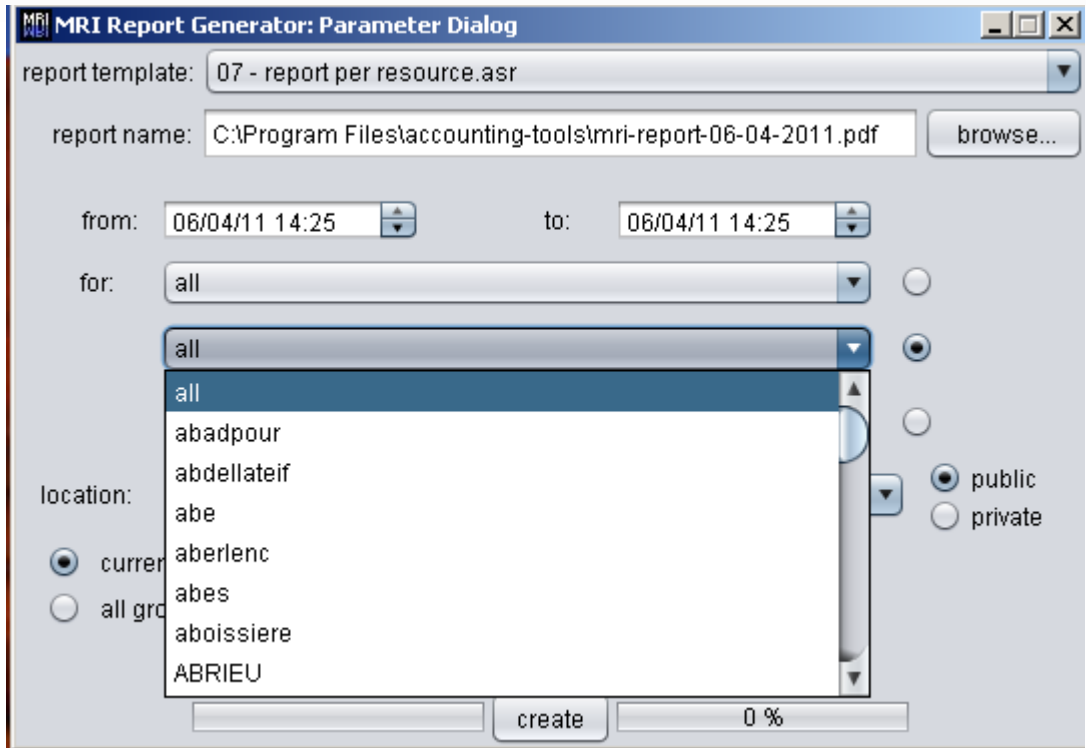

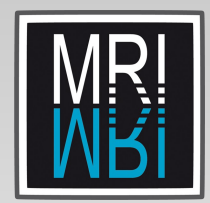

On peut personnaliser aussi sa demande dans la 3ème ligne et mettre alors le groupe où la personne voulue, en tapant directement le nom.

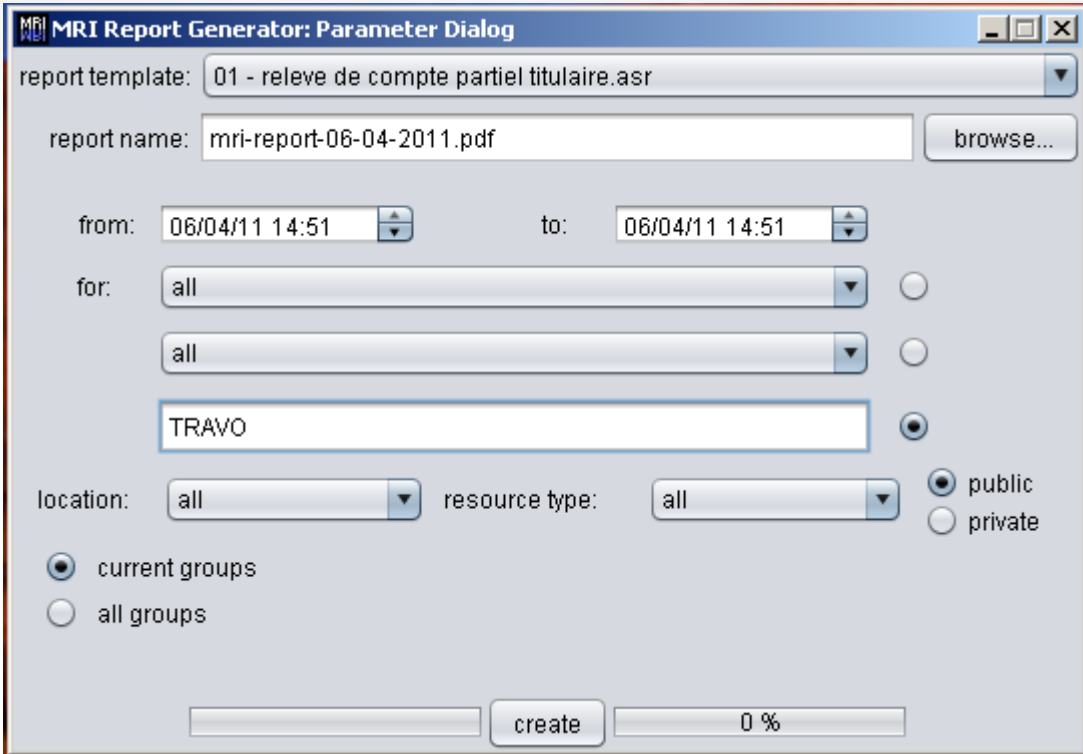

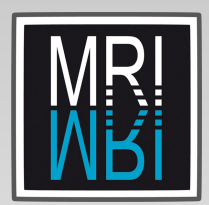

Dans le menu déroulant 'location', chaque responsable de plateau aura accès à son(ou ses) plateau(x) et pourra donc lancer le rapport pour son(ou ses) plateau(x).

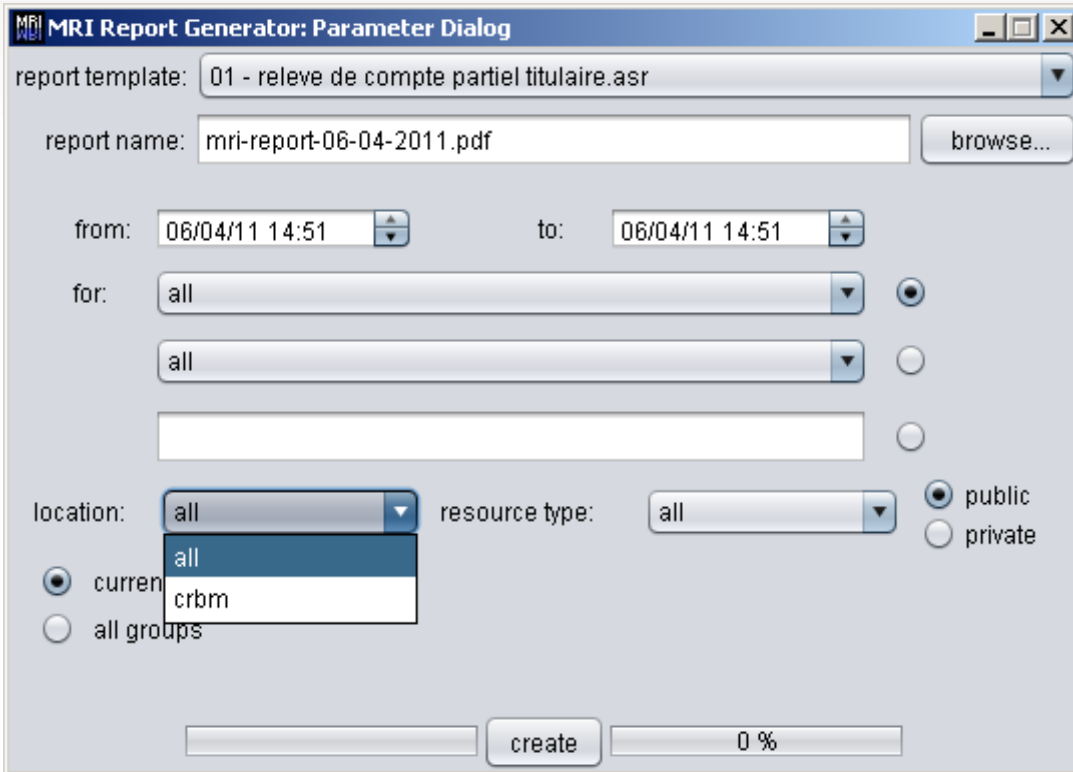

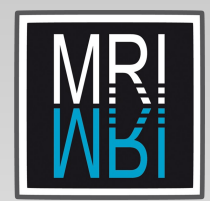

Il y a aussi la possibilité de faire les rapports par type de machine via le menu déroulant 'resource type'. Par défaut les rapports sont fait sur toutes les machines.

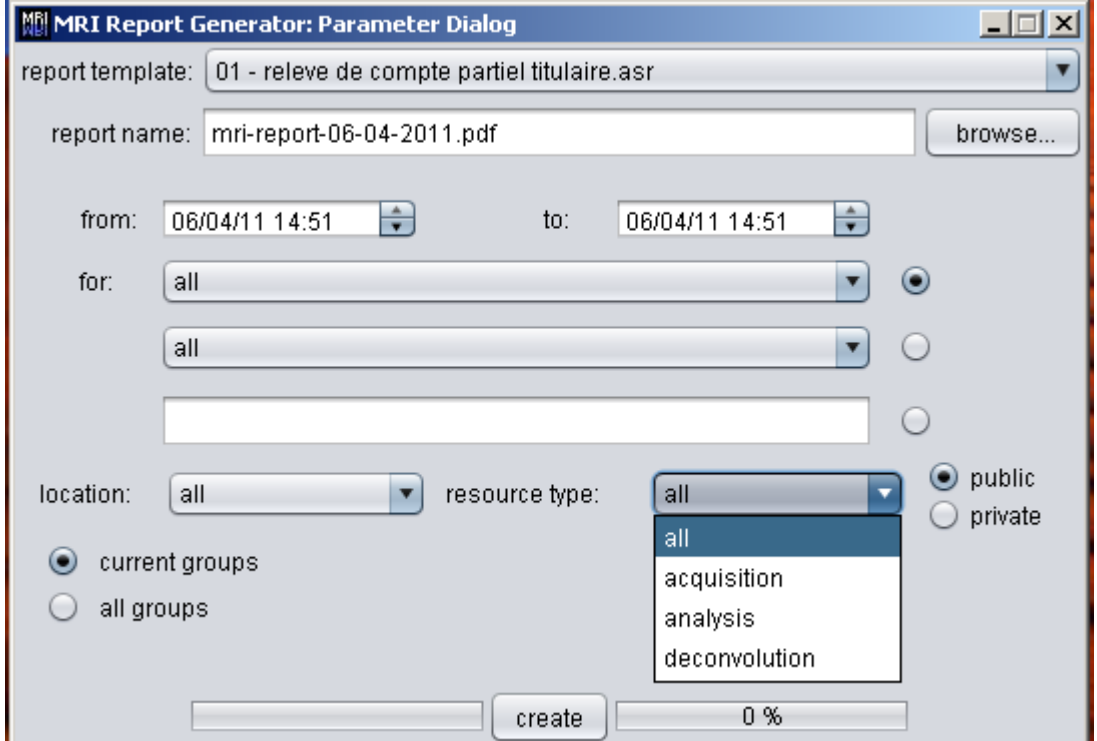

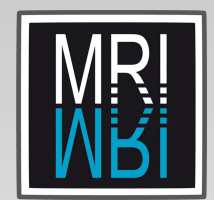

#### Il est aussi possible de choisir si on fait le rapport sur tous les groupes ou seulement les groupes actifs current groups

all groups

Une fois toutes les options choisies, cliquer sur le bouton 'create' pour lancer le logiciel.

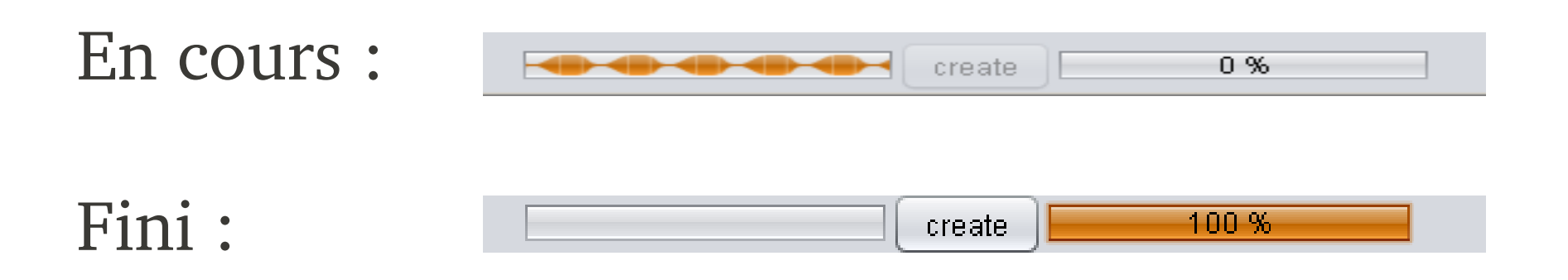

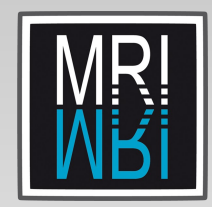

#### 2- Les rapports au format excel, en choisissant la 2ème option : 'resource usage per day'

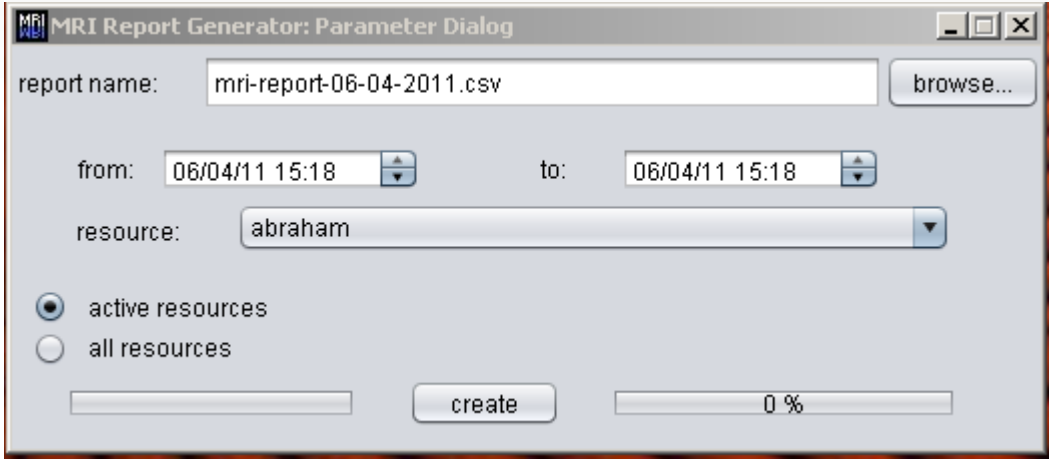

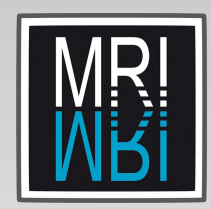

=> Le nom du rapport s'inscrit par défaut, choisir son emplacement avec le bouton 'browse...'

report name:

mri-report-06-04-2011.csv

browse...

=> Définir la période sur laquelle on veut lancer le rapport : date de début et date de fin à spécifier, sachant qu'il est possible d'avoir un rapport sur une seule journée en jouant avec les heures.

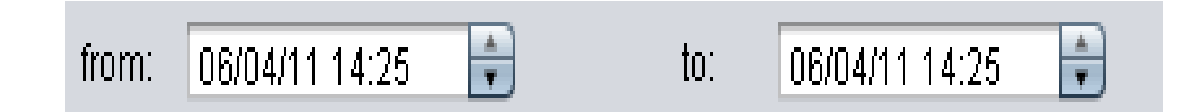

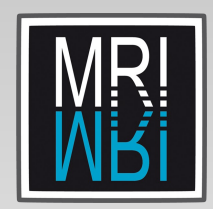

#### Ce rapport sera fait par ressource, chaque responsable de plateau aura accès uniquement aux machines de son(ou ses) plateau(x).

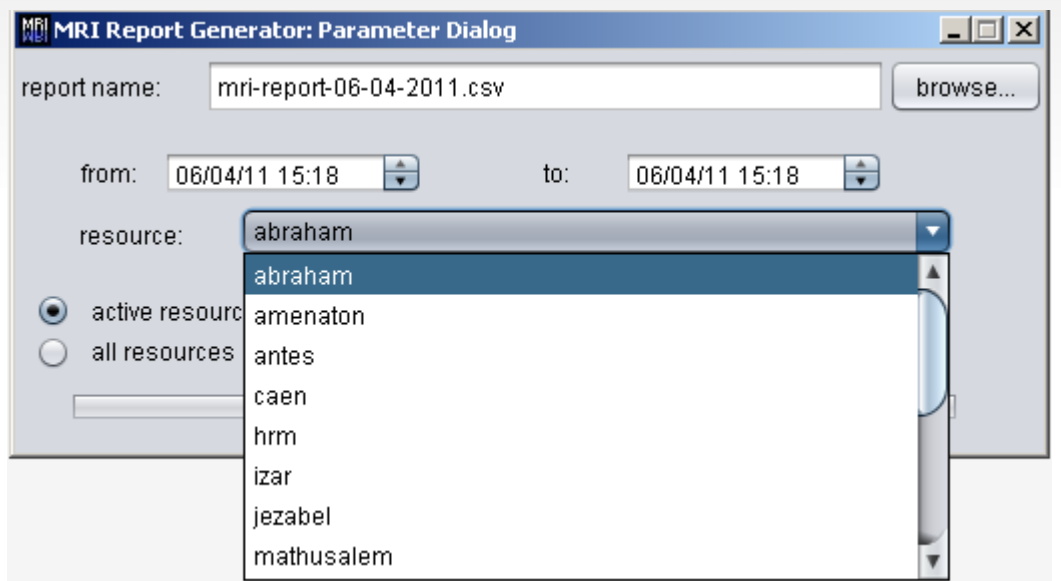

Il y a aussi la possibilité de choisir de le faire sur des ressources actives ou sur la totalité des ressources.

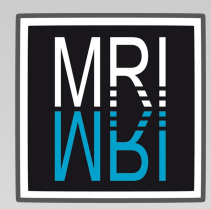

### Une fois toutes les options choisies, cliquer sur le bouton 'create' pour lancer le logiciel.

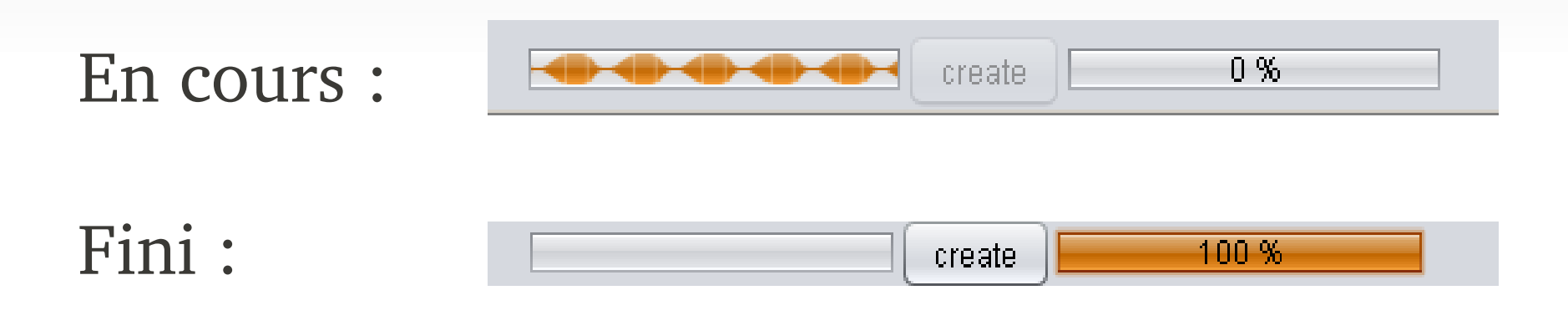

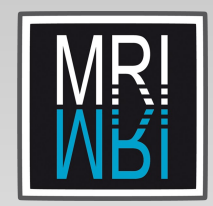

#### 3 Les rapports automatiques, en choisissant la 3ème option : 'create automatic reports'

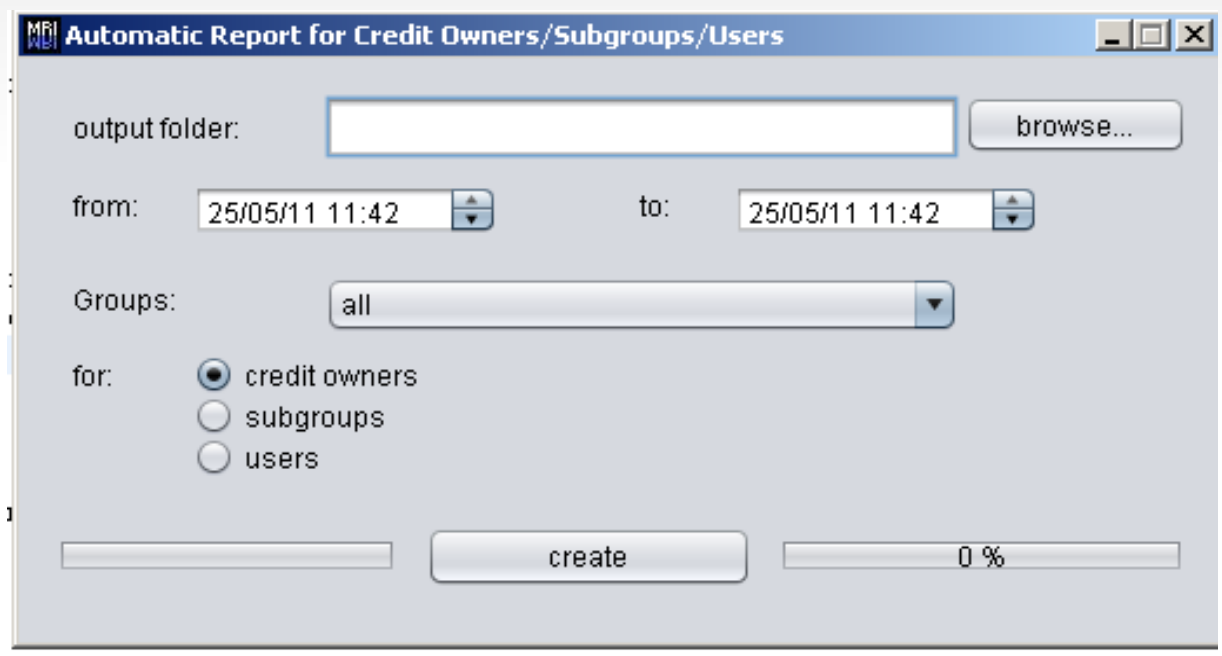

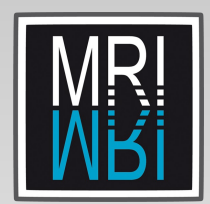

=> Choisir où placer les rapports qui vont être créés avec le bouton 'browse...'

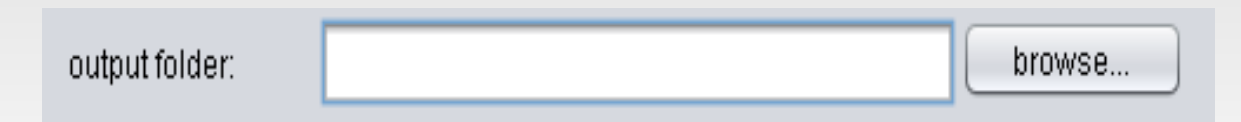

=> Définir la période sur laquelle on veut lancer les rapports : date de début et date de fin à spécifier, sachant qu'il est possible d'avoir des rapports sur une seule journée en jouant avec les heures.

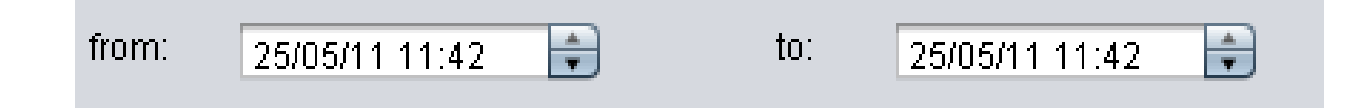

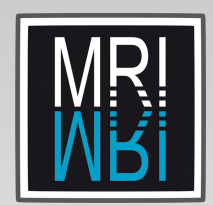

#### => Choisir quel type de rapport automatique on souhaite lancer :

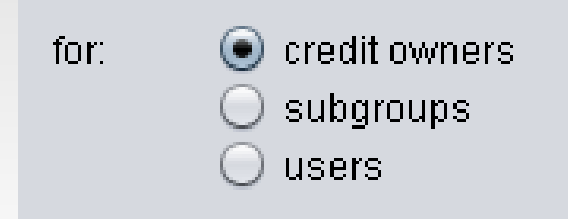

=> En parallèle choisir sur quel groupe. Par défaut, les rapports sont faits pour tous les groupes.

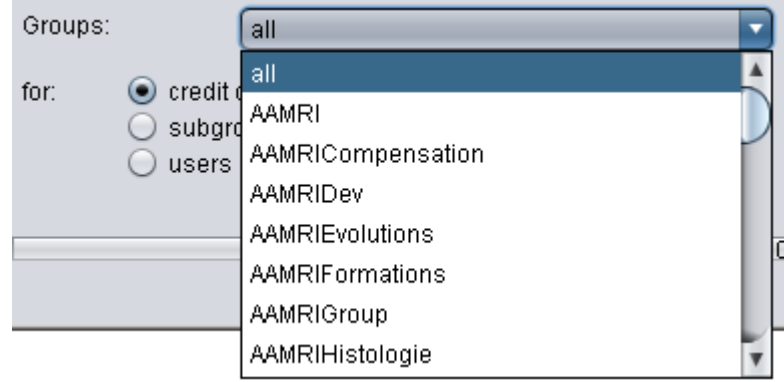

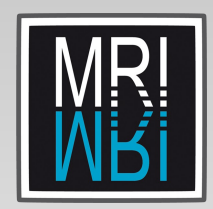

### Une fois toutes les options choisies, cliquer sur le bouton 'create' pour lancer le logiciel.

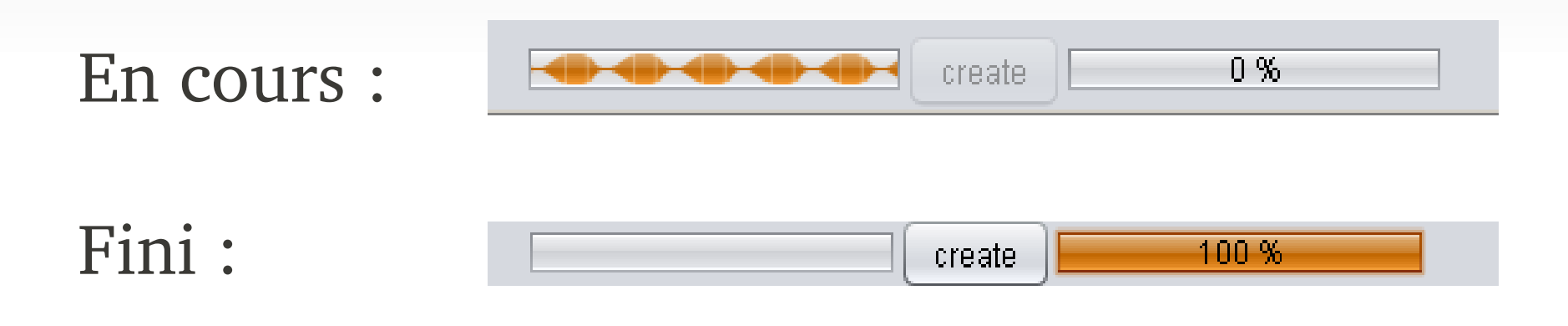

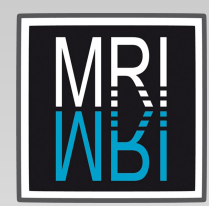

=> Credits Owner : Permettra d'obtenir tous les rapports '01-relevé de compte partiel tituliare' du groupe choisi.

Exemple : Si on choisi de faire ce rapport pour le groupe CRBM, nous obtenons les rapports des groupes ayant leur propre crédit et dont celui-ci a été utilisé durant la période définie. Du 01/01/10 au 01/01/11 nous obtenons les 3 rapports suivants : CRBM, CRBMpak et CBRMubiq

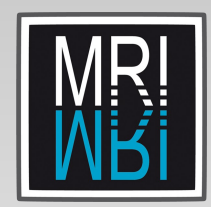

=> Subgroups : Permettra d'obtenir tous les rapports '02-relevé de compte sous-groupe' du groupe choisi.

Exemple : Si on choisi de faire ce rapport pour le groupe CRBM, nous obtenons un rapport par sous-groupe. Du 01/01/10 au 01/01/11 nous obtenons 20 rapports.

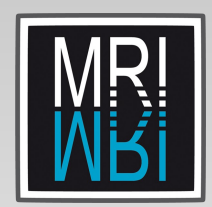

=> Users : Permettra d'obtenir tous les rapports '03-relevé de compte partiel personnel' du groupe ou sous-groupe choisi.

Exemple :

Si on choisi de faire ce rapport pour le groupe CRBM, nous n'obtenons pas de rapport car il n'y a aucun user directement rattaché à ce groupe là. Une pop-up informative apparaît alors pour le signaler.

23 Si on choisi de faire ce rapport pour le sous-groupe CRBMeqAbrieu, nous obtenons 8 rapports pour les users de ce sous-groupes (un rapport par user).